## **How eNCPT Admins Can Change User Passwords**

1. Visit <a href="www.ncpro.org">www.ncpro.org</a> and click on the Login button in the upper right corner.

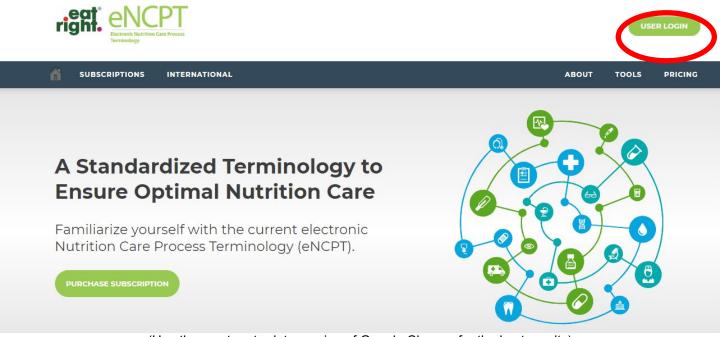

(Use the most up-to-date version of Google Chrome for the best results)

2. Log in with your Administrative username and password and click "Sign In."

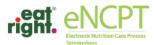

USER LOGIN

PRICING

| A | SUBSCRIPTIONS                       | INTERNATIONAL                                                                                        | ABOUT | TOOLS |
|---|-------------------------------------|----------------------------------------------------------------------------------------------------|-------|-------|
|   |                                     |                                                                                                    |       |       |
|   | <b>Welcome Ba</b><br>As a registere | ck!<br>ed member of this portal simply enter your eatright.org credentials below and click "Sign In" |       |       |
|   |                                     | Sign In                                                                                              |       |       |
|   | Username                            |                                                                                                    |       |       |
|   | Password                            |                                                                                                    |       |       |
|   |                                     | Remember me on this computer until I log out.                                                        |       |       |

## 3. Scroll over "Members Area" and click "Subscription"

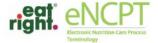

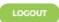

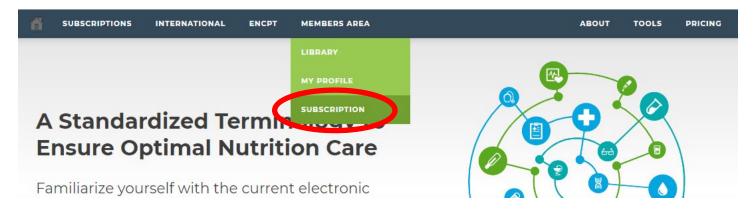

4. Within the "Subscriptions" box, click your subscription type (either "Organization" or "Educator").

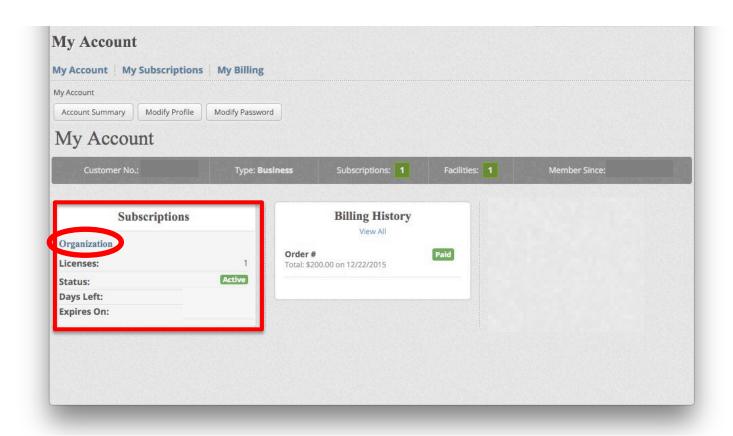

## 5. Click "Users" to view the list of users on the account.

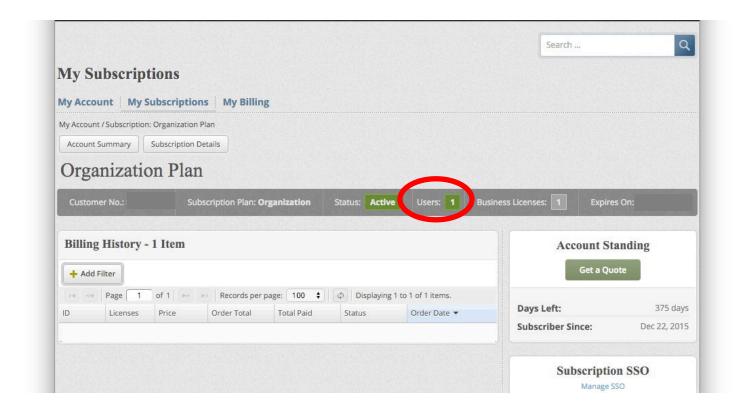

6. From the list of users, click the user for whom you wish to change the password.

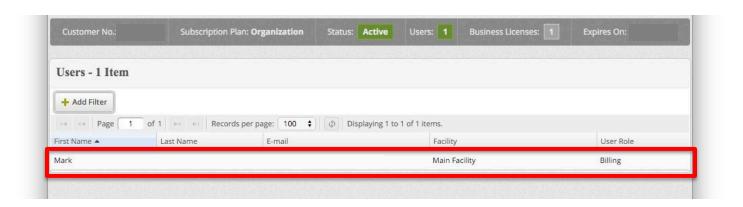

- 8. You have the ability to change any of the following:
  - First Name
  - Last Name
  - Designated Facility
  - Email (Username)
  - Password

After making necessary changes, click "Save." Communicate the changes you made to the appropriate individuals.

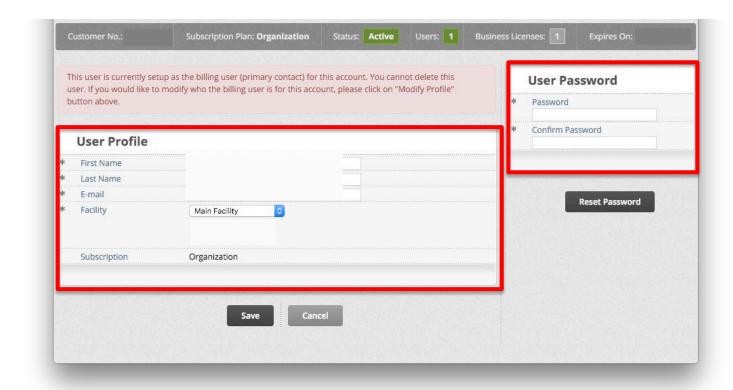